## Overview

- Once your review is completed in iTrent, the lifecycle and form will no longer show in the default display.
- To retrieve and access completed reviews, you need to use the search function.

This guide covers the following actions.

• Retrieving and accessing completed review forms.

## **ACCESS YOUR COMPLETED REVIEW FORMS**

• Login to Employee Self-Service and select the PDR & Objectives menu option, as below.

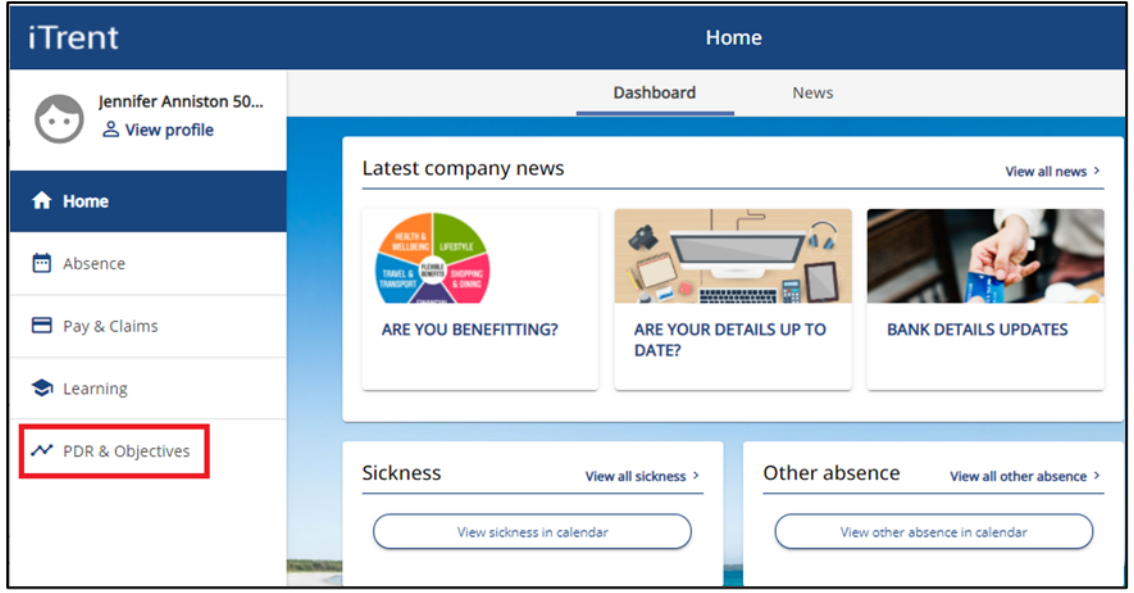

- If you have previously completed your review lifecycle, the screen will display as below.
- This screen always defaults to "current" (incomplete) review lifecycles.

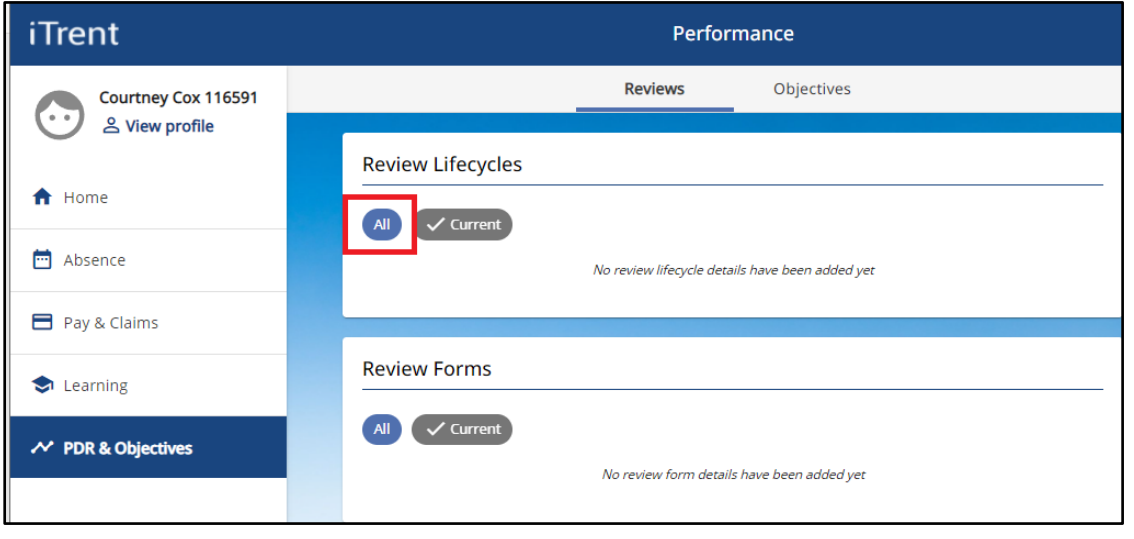

• Click the All option, as highlighted below, to display a list of any completed review lifecycles.

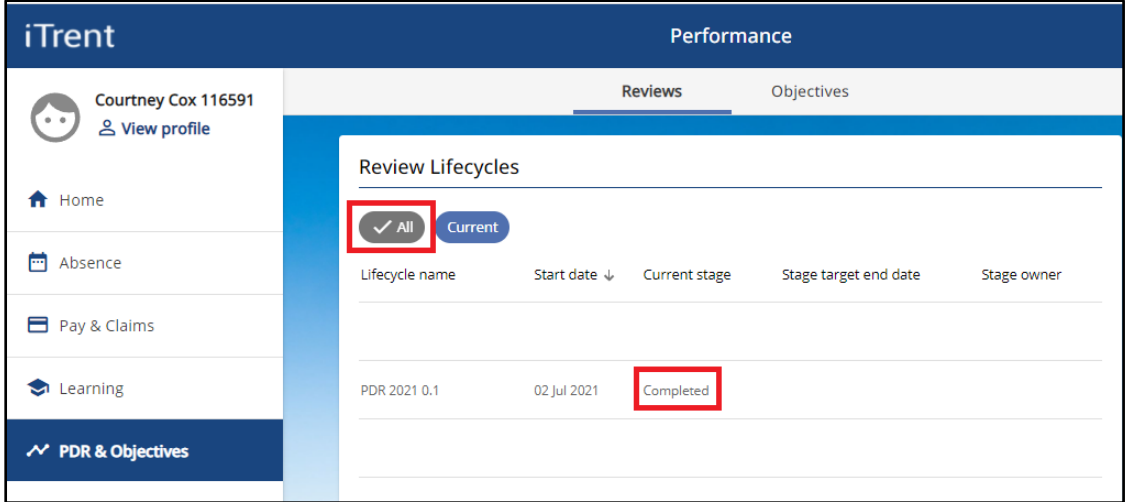

- Click on the relevant review lifecycle name to access the review form.
- Click the > expand icon, as below, to select and view the pages within the form.

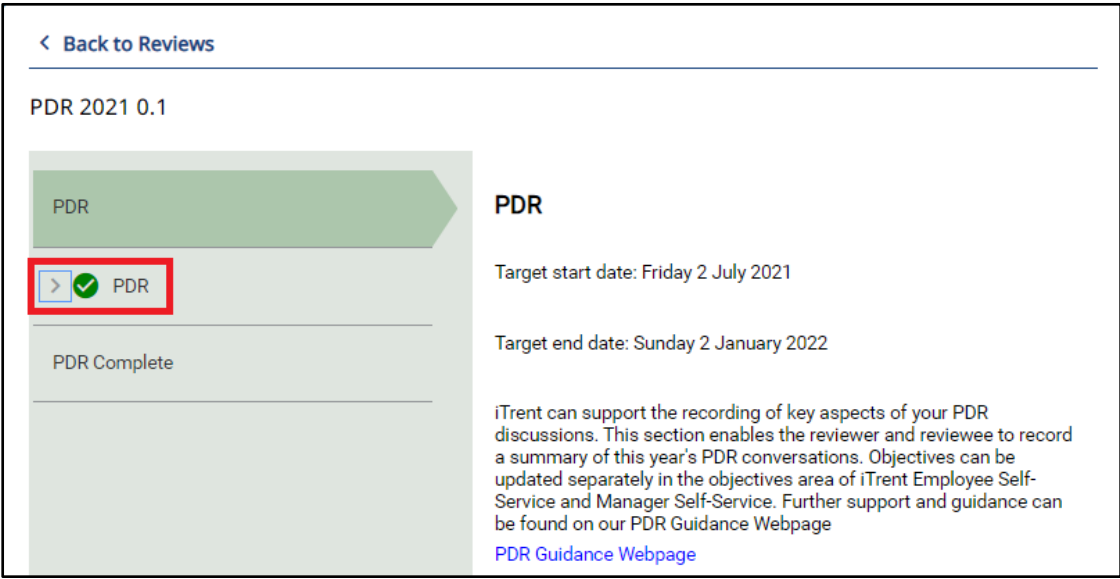

• Click on any of the page links to view the content of that page.

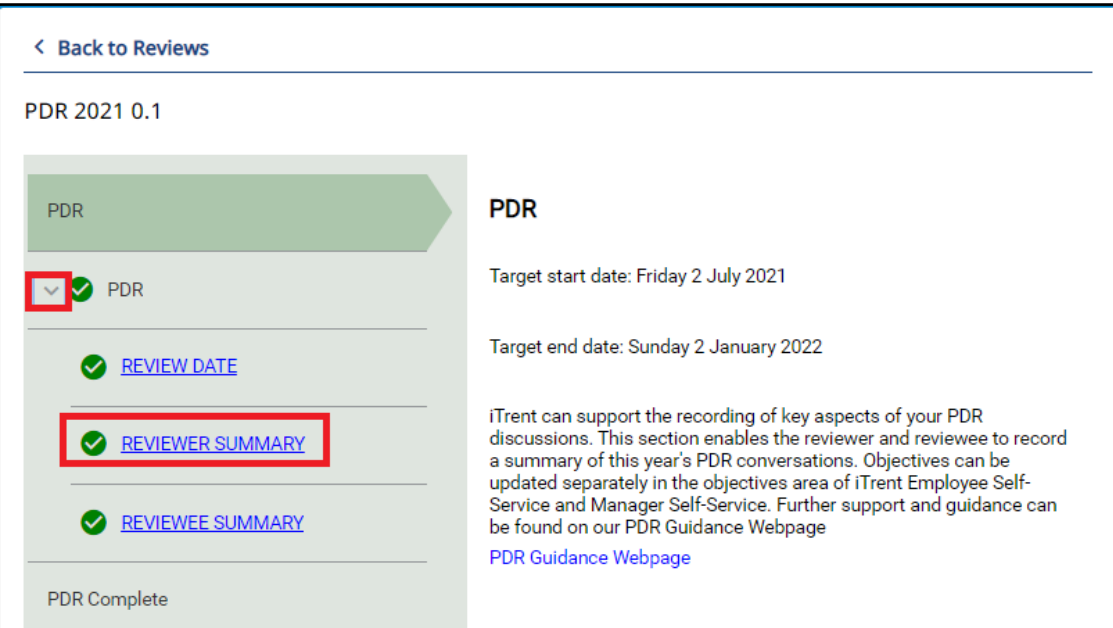

- The review from screen will then display as below.
- Use the links to navigate through the sections of the form, as below.

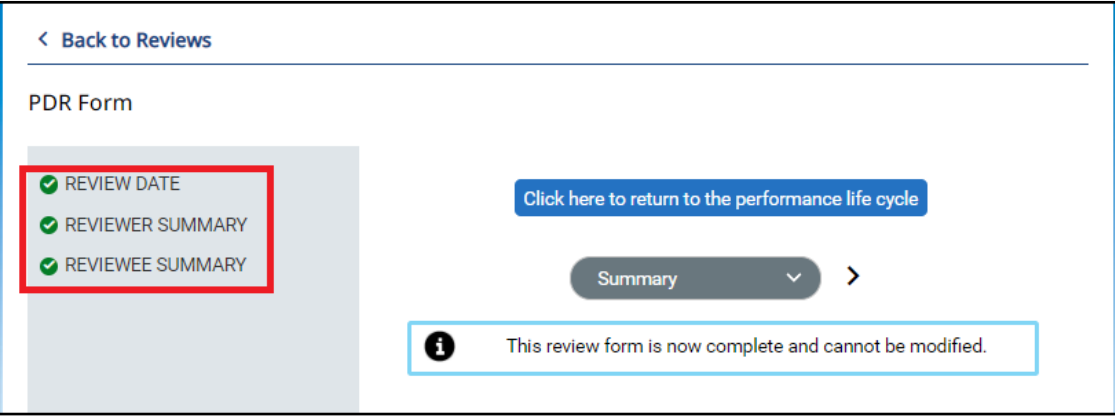